## **WHERE TO START WITH YOUR NI 4060 FOR PXI DIGITAL MULTIMETER**

Thank you for buying the NI 4060 for PXI digital multimeter (DMM). The following document explains how to set up, test, and begin using your NI 4060 for PXI.

## **Set Up and Test Using Windows 95/NT**

You can control the NI 4060 for PXI interactively with the VirtualBench-DMM located on your National Instruments DMM software CD or programmatically with an Application Development Environment (ADE) using the supplied Interchangeable Virtual Instruments (IVI) driver. The supported ADEs include LabVIEW, LabWindows/CVI, Visual Basic, and other C or C++ environments.

The following instructions describe how to set up your NI 4060 for PXI; they assume you have already installed your ADE, such as LabVIEW, LabWindows/CVI, or third-party tools, on your PC.

The NI-DMM software CD includes the required software to configure, test, and program the operation of your NI 4060 for PXI:

- 1. Insert your National Instruments DMM software CD into your CD-ROM drive.
- 2. Click the **Install** option from the installation window that will appear automatically.

**Note** If the installation window does not appear, double-click the **My Computer** icon on your PC desktop. Find the CD drive, and double-click it. In the CD directory, double-click install.exe.

> The NI-Switch and NI-DMM version 1.5 drivers offer three installation choices:

**Install NI-DMM—Choose this selection if you want to install** only the software for the DMM.

 $\mathbb{N}$ 

CVI™, LabVIEW™, National Instruments™, ni.com™, NI-DAQ™, NI-DMM™, NI-IVI™, NI-VISA™, and VirtualBench™ are trademarks of National Instruments Corporation. Product and company names are trademarks or trade names of their respective companies.

- **Install NI-Switch—Choose** this selection if you want to install only the software for the switches.
- **Install NI-Switch and NI-DMM**—Choose this selection if you want to install the software for both the DMM and the switches.
- 3. Click either **Install NI-DMM** or **Install NI-Switch and NI-DMM**.
- 4. To install the instrument driver, VirtualBench, and ADE examples, choose **Programmatic and Interactive Support**. To install only the instrument driver and VirtualBench, choose **Interactive Support Only**.

**Note** The **Interactive Support Only** choice will *not* allow you to program the instrument with any programming languages.

- 5. When installing NI-DMM, notice the **Development Environments**  panel.
	- If you click **Advanced** in this panel, you can custom install National Instrument drivers such as NI-DAQ, NI-IVI, and NI-VISA.
	- If you do *not* want to install certain drivers, click **Advanced** and uncheck the driver(s) you do not want installed.

If a driver is already unchecked, your computer has the same or a newer version of the driver already installed.

**Note** If a newer version of a driver is present on your PC, the installer will *not* overwrite the driver.

6. After completing the installation, turn off your computer or chassis.

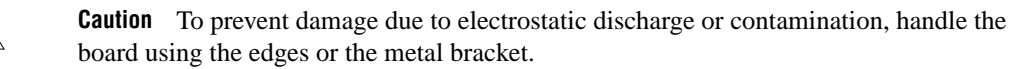

- 7. Install your NI 4060 for PXI; see Figure [1.](#page-2-0)
- 8. Insert the NI 4060 for PXI into an open PXI slot in your PC or chassis.

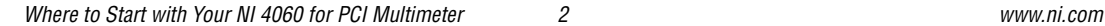

 $\overline{\mathbf{1}}$ 

 $\mathbb{N}$ 

 $\mathbb{N}$ 

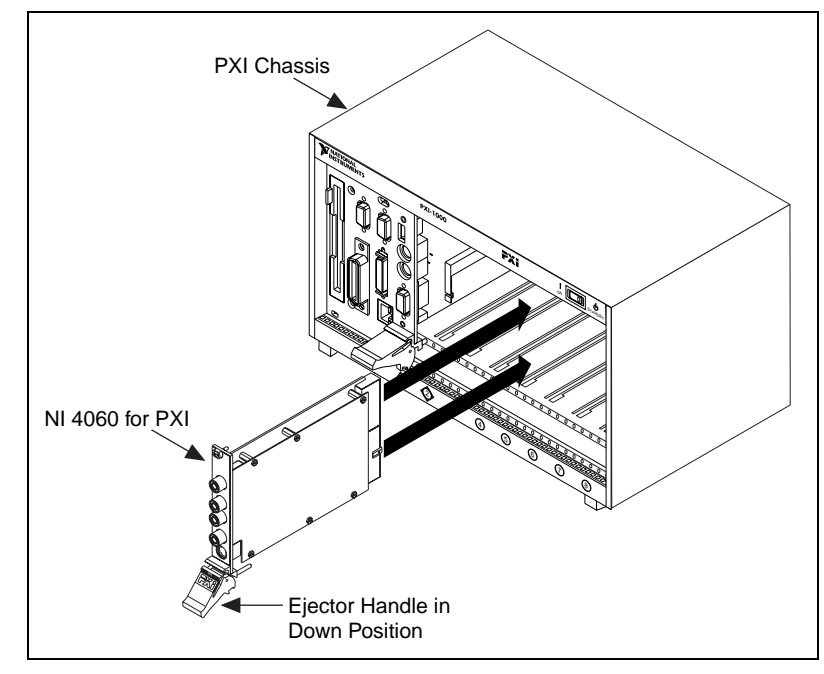

**Figure 1.** NI 4060 for PXI

- <span id="page-2-0"></span>9. Turn on your computer or chassis.
- 10. Double-click the **Measurement & Automation Explorer** icon on your PC desktop to configure and test your NI 4060 for PXI.
	- a. Measurement & Automation Explorer detects the NI 4060 for PXI you installed. Double-click **Devices and Interfaces** to see the device listed as **NI 4060 for PXI**.
	- b. Right-click **NI 4060 for PXI**, and choose **Properties** from the drop-down menu to launch the **Configuring Device** window. Make note of the device number and resources that have been assigned to the device.
	- c. In the **Configuring Device** window, click the **Test Resources** button to test the NI 4060 for PXI resources. A dialog box appears and indicates if the resource test has passed.

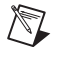

**Note** If the device does not pass the test, turn off the PC or chassis, remove the NI 4060 from the PXI slot, and repeat steps 6–10c. If the device still does not pass the test, please visit our support pages at www.ni.com/support.

> d. Click **Run Test Panels** to run the functional test panels and to use your NI 4060 for PXI. Connect a signal to your NI 4060 for PXI and select the appropriate range and mode.

- e. Click **Close** when you finish testing your NI 4060 for PXI. Click **OK** from the **Configuring Device** window to return to the Measurement & Automation Explorer main window.
- f. Select **File»Close** in Measurement & Automation Explorer to exit.

If you need further help during the configuration and testing process, open the *Measurement & Automation Explorer Help* file by selecting **Help»Help Topics**.

Now, you have successfully installed the ADE and NI-DMM software and configured the NI 4060 device.

To interactively use your NI 4060 for PXI, open the soft front panel from the **Start»Programs»National Instruments DMM** menu. Refer to your *NI 4060 User Manual* for more information on this soft front panel.

To program your NI 4060 for PXI with the instrument driver, refer to the *NI-DMM Programmer Reference Online Help* file in the **Start»Programs»National Instruments DMM** menu.

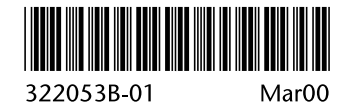